Can't connect? Need help?

# WE CAN HELP

۲

geeni™ start guide

 $(\mathbf{\bullet})$ 

 $(\mathbf{1})$ 

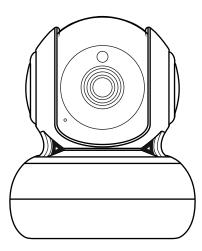

۲

DO NOT RETURN THIS PRODUCT TO THE STORE

support.mygeeni.com (888)232-3143 Toll-free or tap 'support' for help in the Geeni app. SMART WI-FI CAMERA Thank you for purchasing your GEENI smart home product.

۲

۲

( )

Get started using your new devices by downloading Geeni, one convenient app that manages everything straight from your phone or tablet. Easily connect to your home Wi-Fi, and control multiple devices from the touch of your fingertips.

# Contents

| Download & Register 0                   |    |
|-----------------------------------------|----|
|                                         | 12 |
| Plug In 0                               | _  |
| Mounting The Camera 0                   | 93 |
| Connect (QR Mode) 0                     | )5 |
| Connect (Easy Mode) 0                   | 6  |
| Settings 0                              | 9  |
| Questions, Troubleshooting, Notices     | 2  |
|                                         |    |
| <ul> <li>Voice Control Guide</li> </ul> |    |
| Google Assistant 1                      | 5  |

| Amazon Alexa | <br>17 |
|--------------|--------|
|              |        |

#### FCC Notice:

This equipment has been tested and found to comply with the limits for a Class B digital device, pursuant to part 15 of the FCC Rules. These limits are designed to provide reasonable protection against harmful interference in a residential installation. This equipment generates, uses and can radiate radio frequency energy and, if not installed and used in accordance with the instructions, may cause harmful interference to radio communications. However, there is no guarantee that interference will not occur in a particular installation. If this equipment does cause harmful interference to radio or television reception, which can be determined by turning the equipment off and on, the user is encouraged to try to correct the interference by one or more of the following measures:

- · Reorient or relocate the receiving antenna.
- · Increase the separation between the equipment and receiver.
- Connect the equipment into an outlet on a circuit different from that to which the receiver is connected.
- · Consult the dealer or an experienced radio/TV technician for help.

Caution: Any changes or modifications to this device not explicitly approved by manufacturer could void your authority to operate this equipment.

This device complies with part 15 of the FCC Rules. Operation is subject to the following two conditions: (1) This device may not cause harmful interference, and (2) this device must accept any interference received, including interference that may cause undesired operation.

The device has been evaluated to meet general RF exposure requirement. The device can be used in portable exposure condition without restriction.

۲

Amazon Alexa

#### 03

 Authorize your account with Smart Home Skills using the username and password from your Geeni app.

## 04

 Choose "Discover Devices." After a few seconds your GEENI devices will be displayed under Smart Home in the Alexa app.

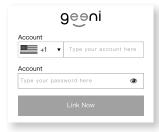

#### Smart Home devices must be discovered before they can be used with Alexa.

**Discover Devices** 

CANCEL DISCOVER DEVICE

#### You can rename your devices in the Geeni app, and Alexa will refer to them by the same name.

So if you rename a smart bulb to "Living Room" or a nickname like a smart camera to "Living Room Camera" or "Baby's Room,"

#### Alternatively, you can create an Alexa group, like "Bedroom" or

#### "Downstairs," and add the device to the group.

Alexa will recognize the group name in the Alexa app, or the device name in the Geeni app.

More information is available at: http://tinyurl.com/alexa-smart-home-groups

#### Support:

If you encounter any issues, please contact us at support.mygeeni.com for help.

#### (888) 232-3143 Toll-free

To explore our full selection of products, visit us at: www.mygeeni.com

© 2021 Merkury Innovations • 45 Broadway 3rd FL, New York NY 10006. The illustrated product and specifications may differ slightly from those supplied. Geeni is a trademark of Merkury Innovations LLC. IPhone, Apple and the Apple logo are trademarks of Apple Inc., registered in the U.S. and other countries. App Store is a service mark of Apple Inc. Google, Google Play, and related marks and logos are trademarks of Google LLC. iOS is a registered trademark of Cisco in the U.S. and other countries and is used under license. Amazon, Alexa and all related logos are trademarks of Amazon.com, Inc. or its affiliates. All other trademarks and trade names are those of their respective owners.

#### Made in China

Ô

# START GUIDE

# What's in the Box

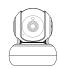

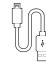

- Smart Wi-Fi Camera
- USB Cable

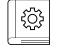

User Manual

# Get Ready

Power Adapter

۲

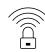

 Know your Wi-Fi network and password

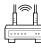

- 2.4GHz
- Make sure you're connecting to a 2.4GHz Wi-Fi network.
   (Geeni can't connect to 5GHz networks)

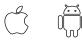

iOS 9 Android 5.0

Mounting Kit

(Screw + Wall Anchor)

.

 Make sure your mobile device is running iOS<sup>®</sup>
 9 or higher or Android<sup>™</sup>
 5.0 or higher

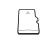

 a microSD card can be used to save recorded footage but is not required

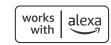

#### To control your GEENI smart home products, just ask Alexa. Make sure your devices are already set up using the Geeni app.

# Things you can say\*:

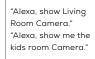

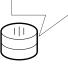

# Stream to:

Amazon Echo Show, Amazon Fire TV, and any Alexaenabled TV or screen.

\*Some commands require compatible devices.

Skills & Games

#### 01

 Open the Alexa app and go to Skills in the menu.

#### 02

(

 Search for Geeni then tap Enable.

ENABLE TO USE

Account linking required

| Search   |  |
|----------|--|
| geeni    |  |
| 1 Result |  |

| Ineen | Geeni             |
|-------|-------------------|
|       | Smart Home        |
| × .   | <b>★★★</b> ☆☆ 157 |

Use Geeni with Alexa to control your Geeni smart lights and plugs: Alexa, set living room to 50%

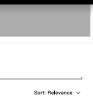

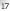

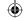

Download & Register

# 03

 Choose "Geeni" from the list of Home Control partners. geeklink smart home
geeni
GeeosmartPro
Gidbo

Google Assistant

# 04

۲

 Authorize your account with Google Assistant using the username and password from your Geeni app.

| Google wa | ants to link to your Geeni accour<br>press the 'Authorize' button" | nt. Please, |
|-----------|--------------------------------------------------------------------|-------------|
|           | Authorize                                                          |             |
|           |                                                                    |             |

Now your Google Home app and GEENI devices are linked!

습 G Smart

You're now able to say "Hey Google" and control your GEENI devices.

At any time, go into the "Home Control" section of the Google Home app to set nicknames and rooms for your devices. You can rename your devices in the Geeni app, and Google Assistant will refer to them by the same name.

So if you rename a camera to 'Living Room Camera' or 'Baby's Room," then Google Assistant will use that same name later on. You can always give it a nickname using the Google Home app as well.

Google Assistant will be able to control devices by room.

# STEP 1

 Download the Geeni App from App Store or Google Play.

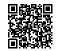

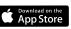

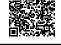

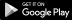

 Register an account on your Geeni App.

> 01. Enter your mobile phone number or email address

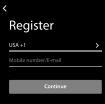

02. Enter the verification code and create a password. Input Verification code 9 Verification code is seri to your phone: 19906728803, meend (804)

03. Log in to the App.

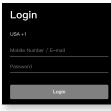

1

Plug In

# STEP 2

Plug In

Plug camera into power source using the included USB cable. The indicator will remain solid blue when starting up, but will begin to blink blue when it is ready to be connected. If it does not blink, please reset. \*see reset instructions on p. 4

# STEP 3

SD Card Installation

Insert microSD card as shown. Will enable video recording and playback from your phone

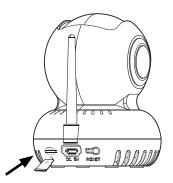

é Ö

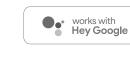

# Things you can say\*:

"Hey Google, show me the Living Room Camera." "Hey Google, what's on Kid's Room Camera?" Google Home Hub, Google Assistant Smart Displays, Google Nest Hub, and any Google Chromecast-enabled TV, screen, or PC

using the Geeni app.

Stream to:

To control your GEENI smart home products, just say "OK Google," or

"Hey Google," and ask. Make sure your devices are already set up

\*Some commands require compatible devices.

# 01

02

•

0

- Open the Google Home app and go to Home Control in the menu.
- Face Match
  Teach your Assistant to recognise your face
   Home Control
  - Manage the devices in your home
- My Day Customise your summary
- Email updates Latest news & features

Tap the "+" button.

Add your smart devic

Control them by voice with your Assistant ( )

# VOICE CONTROL GUIDE

Thank you for purchasing your GEENI smart home product. Make sure your devices are already set up using the Geeni app, then follow these steps.

Your video device is able to stream video to these leading smart assistants.

# STEP 4

Mount The Camera:

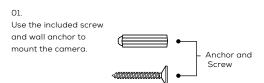

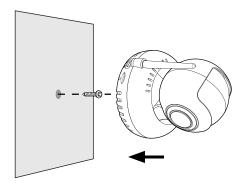

# Name and Control Each Device by Voice

works with Hey Google

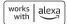

# Contents

۲

| <ul> <li>Voice Control Guide</li> </ul> |    |
|-----------------------------------------|----|
| Google Assistant                        | 15 |
| Amazon Alexa                            | 17 |

\*NOTE: If you unplug the camera, you do not need to repeat the setup steps-the camera will automatically reconnect to your Wi-Fi network.

۲

۲

#### Add Device

# STEP 5

 How do I reset my device? and what does the blinking light mean?

Pressa nd hold the reset button, and wait for the indicator light to start blinking to confirm that the camera has been reset.

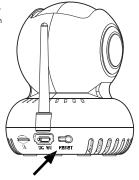

Solid Blue

Starting Up

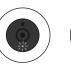

Blinking Blue Ready to connect Solid Blue Connected

۲

# Troubleshooting

#### Cannot connect to your Wi-Fi network.

Make sure you entered the correct Wi-Fi password during the Wi-Fi setup. Check whether there are any Internet connection problems. If the Wi-Fi signal is too weak, reset your Wi-Fi router and try again.

# **Reset the device**

 Take the reset pin and push it in. Wait for the indicator light to start blinking to confirm that the camera has been reset.

# System Requirements

- Mobile device running iOS<sup>®</sup> 9 or higher or Android<sup>™</sup> 5.0 or higher
- Existing Wi-Fi Network

# **Technical Specifications**

- Camera: up to 1080p (1920 x 1080) at 25 frames/sec.
   H.264 encoding
- Field of View: 90° fixed
- 90° horizontal rotation, 120° vertical rotation
- Audio: Internal Speaker and Microphone
- Storage: supports up to 128GB microSD card (not included) Wi-Fi not compatible with 5GHz Wi-Fi networks.

Questions. Troubleshooting. Notices

# **Frequently Asked Questions**

#### Can I share with family and friends?

Yes! You can share access to all Geeni devices – cameras, plugs, bulbs, doorbells, etc. – with family & friends. In the Geeni app, press the "Profile" button and click on "Device Sharing" to give or revoke sharing permissions. In order to share, the other user should have already downloaded the Geeni app and registered an account.

#### Recording and microSD Card Usage:

Without a microSD card (optional, sold separately), the smart Wi-Fi camera can show live camera video, save screenshots or videos of the camera stream to your phone for later, and record still snapshots of motion alerts when notifications are turned on. Installing a microSD card will further enable video recording and playback of motion alerts from your phone. When the card is installed, the camera will continuously record and play back video to your phone until the card is full (up to 128GB supported). Video is encrypted and only viewable through the Geeni app on your phone, so do not try removing the microSD card to view video.

#### How Much Video Can the Camera Record?

Depending on video quality, the camera will use around 1GB of storage per day, so a 32GB card can provide weeks of continuous video. As the card fills up, the oldest footage will automatically be replaced by new video, so you don't have to ever worry about running out of storage space.

#### How Many Devices Can I Control?

Geeni app can control an unlimited amount of devices in an unlimited amount of locations. Your router may have a limit of how many devices can be connected to one router.

#### My Geeni device has a funny name. How do I rename it?

From your main device list, click on one of the devices you want to rename, press the "•••" button on the top right for advanced settings, and click Modify Device Name (or Modify Group Name, if applicable). You'll then be able to choose a more familiar name.

What's the Wireless Range?

The range of your home  $\widetilde{W}_i$ -Fi is heavily dependent on your home router and the conditions of the room. Check with your router specifications for exact range data.

 If my Wi-Fi/Internet goes down, will Geeni still work? Geeni products need to be connected to Wi-Fi in order to use them remotely. Connect (QR Mode)

# STEP 6

Add device: QR Code Mode

#### 01.

Be sure to reset camera by pressing the reset button for 3-4 seconds.

#### 02.

In the Geeni app, on the top corner of the Devices screen, click Choose "Wi-Fi Camera" Choose "QR Code" in the top corner.

#### 03.

Click Next and enter your Wi-Fi details.

#### 04.

Scan the QR code with the camera. When you hear the camera beep, select 'I heard the beep' and it will add your camera.

#### 05.

The indicator light will turn solid blue when device was connected successfully! NOTE: Geeni can't connect to 5GHz networks.

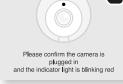

Add Device

QR Cod

K Back

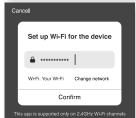

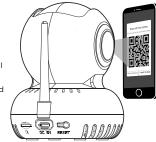

#### Connect (Easy & QR Mode)

# Add device Easy Mode

#### 01.

In the Geeni app, on the top corner of the Devices screen, click 🕀 Choose "Wi-Fi Camera".

#### 02.

Make sure the light on the camera is blinking blue, indicating the device is ready to connect, then press Next Step.

03. Enter your Wi-Fi network and password.

#### 04.

( )

The Geeni app will attempt to connect. This may take a few moments. When the blinking light turns solid blue, connection was successful! NOTE: Geeni can't connect to 5GHz networks. \*If the connection fails, try to connect using QR Mode.

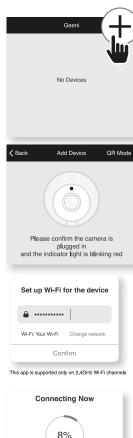

Make sure your phone and device

are as close to your router as possible Searching for device Registering device to the cloud Initializing your device

## Settings

## Two-way Audio Mode :

In this mode, there is full two-way simultaneous communication. While the Press & Hold to speak button is pressed, you will be able to hear audio from the camera's microphone while you are speaking. This may cause an echo.

SD Card Capacity:

View the size of the SD card, used space, and space remaining.

Recording Mode:

Switch from motion recording (only records when the camera detects motion) to continuous recording.

Recording Schedule:

Set schedules for when you want the camera to record or not record video.

Format SD Card:

Ô

Press to erase microSD card.

| < Back           | SD Card Settings |              |  |
|------------------|------------------|--------------|--|
| SD card capacity |                  |              |  |
| Total            |                  | 29.42 GB >   |  |
| Used             |                  | 0.22 GB >    |  |
| Remaining        |                  | 29.20 GB >   |  |
| Storage Setti    | ngs              |              |  |
| Record to SD     |                  | $\mathbf{O}$ |  |
| Recording Mo     | de               | >            |  |
| Recording Sc     | hedule           | >            |  |
|                  |                  |              |  |
| Format SD Ca     | ard              | >            |  |
|                  |                  |              |  |

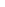

11

Indicator Light:

By default, the camera lights up to show it's on. Switch "Indicator Light" off to hide the light.

Flip Video:

Ilf you mount your camera upside down, toggling the "Flip" function will rotate the image so that it's right side up.

Time Watermark:

Turn the time watermark on to always see a time stamp of when video is taking place.

One-way Audio Mode:

In One-way audio mode, you can speak by pressing the Press & Hold to speak button. Your voice will come out of the camera's speaker. You will be unable to hear audio from the camera's microphone while the button is pressed. This mode will not have an echo as you speak.

| Indicator Light | C               |
|-----------------|-----------------|
| Flip Video      |                 |
| Time Watermark  | C               |
| Audio Mode      | One-way Audio > |

| K Back                                                                             | Audio Mode                              |   |  |
|------------------------------------------------------------------------------------|-----------------------------------------|---|--|
| Choose audio mode. For longer conversations, one-way<br>audio can help reduce echo |                                         |   |  |
| One-way Aud<br>While holding the<br>camera audio (res                              | Push to Talk button, you won't hear     | ~ |  |
| Two-way Audi<br>keep the camera<br>Talk button.                                    | io<br>audio on when holding the Push to | ~ |  |

# Main Screen

Motion Alerts:

Turn on Motion Detection to be notified when motion is detected.

Turn on Motion Tracking to have the camera follow and keep the subject in focus.

 Press & Hold to Speak:

> Press and hold here to speak, and your voice will come out of the camera's speaker. Note: If there is a lot of echo, change the audio mode to one-way audio. See page 10 for more information.

Rotate:

Ô

Press here to bring up the control buttons to rotate the camera up/ down/left/right.

| 🗸 Back       | Motion Alert Settings |              |
|--------------|-----------------------|--------------|
| Motion Dete  | ection                |              |
| Motion Dete  | ction                 | $\mathbf{O}$ |
| Alarm Sensi  | tivity Level          | Low >        |
| Motion Track | king                  | $\bullet$    |
| Alarm Timer  | r Settings            |              |
| Schedule     |                       | >            |
|              |                       |              |

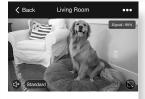

| TEO<br>Mation Alerts | Q<br>Press & Hold<br>to Speak | <b>↔</b><br>Rotate |
|----------------------|-------------------------------|--------------------|
| Record               | Screenshot                    | Flayback           |

 $(\mathbf{\Phi})$ 

Main Screen

# MAIN SCREEN

#### Record:

Press here to start video recording. Press again to stop the recording. Note: the video files are saved to your phone's memory. Please use your photo/video viewer on your phone to watch the videos.

#### Screenshot:

Press here to take a screenshot. Note: the photos are saved to your phone's memory. Please use your photo viewer on your phone to see the pictures.

Playback:

View recorded motion alert videos here. Note: you must have a microSD card installed to record motion alert videos.

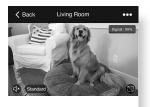

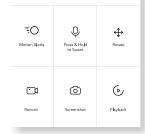

Settings

# SETTINGS

 Access Camera Settings:

> From your main device list, click on the camera you want to edit, then press "•••" button on the top right for advanced settings.

Device Name:

Press to rename your device to something like "Bedroom" or "Kids' Room".

Device Sharing:

Let friends, spouse, roommates, or family keep an eye on what your cameras see. Whether it's a baby's crib or the family dog, you can decide who gets to check in, access the camera, and set notifications.

Remove Device:

Ô

Delete the camera from your account. Until it's deleted, it will always be linked to your account.

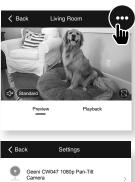

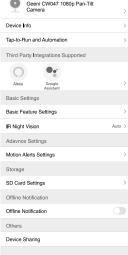

(�)

 $( \bullet )$ 

# FCC Caution:

This device complies with part 15 of the FCC Rules. Operation is subject to the following two conditions: (1) This device may not cause harmful interference, and (2) this device must accept any interference received, including interference that may cause undesired operation.

Any Changes or modifications not expressly approved by the party responsible for compliance could void the user's authority to operate the equipment.

**Note:** This equipment has been tested and found to comply with the limits for a Class B digital device, pursuant to part 15 of the FCC Rules. These limits are designed to provide reasonable protection against harmful interference in a residential installation. This equipment generates uses and can radiate radio frequency energy and, if not installed and used in accordance with the instructions, may cause harmful interference to radio communications. However, there is no guarantee that interference will not occur in a particular installation. If this equipment does cause harmful interference to radio or television reception, which can be determined by turning the equipment off and on, the user is encouraged to try to correct the interference by one or more of the following measures:

-Reorient or relocate the receiving antenna.

-Increase the separation between the equipment and receiver.

-Connect the equipment into an outlet on a circuit different from that to which the receiver is connected.

-Consult the dealer or an experienced radio/TV technician for help.

-Radiation Exposure Statement

This equipment complies with FCC radiation exposure limits set forth for an uncontrolled environment. This equipment should be installed and operated with minimum distance 20cm between the radiator and your body. This transmitter must not be co-located or operating in conjunction with any other

antenna or transmitter.